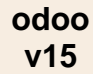

- Activez le module **Configuration**.

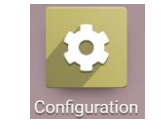

- Activez l'onglet **Paramètres généraux** dans le volet gauche.
- Affichez la zone **Sociétés** et cliquez sur le lien ➔ **Mise à jour de l'information**.

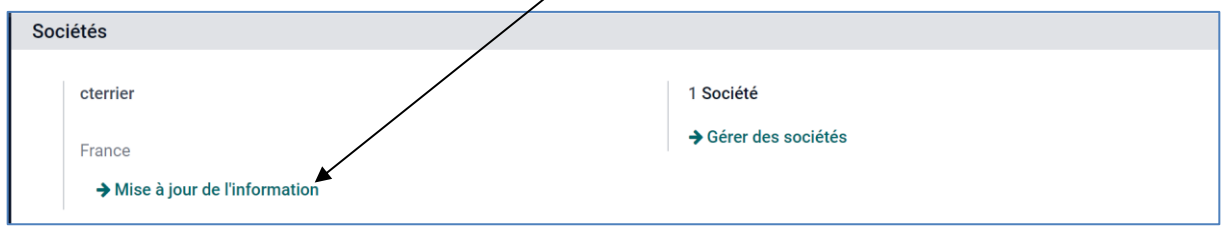

## 1. PARAMETRER LES CARACTERISTIQUES

- Paramétrez les cordonnées de l'entreprise et de ses services.

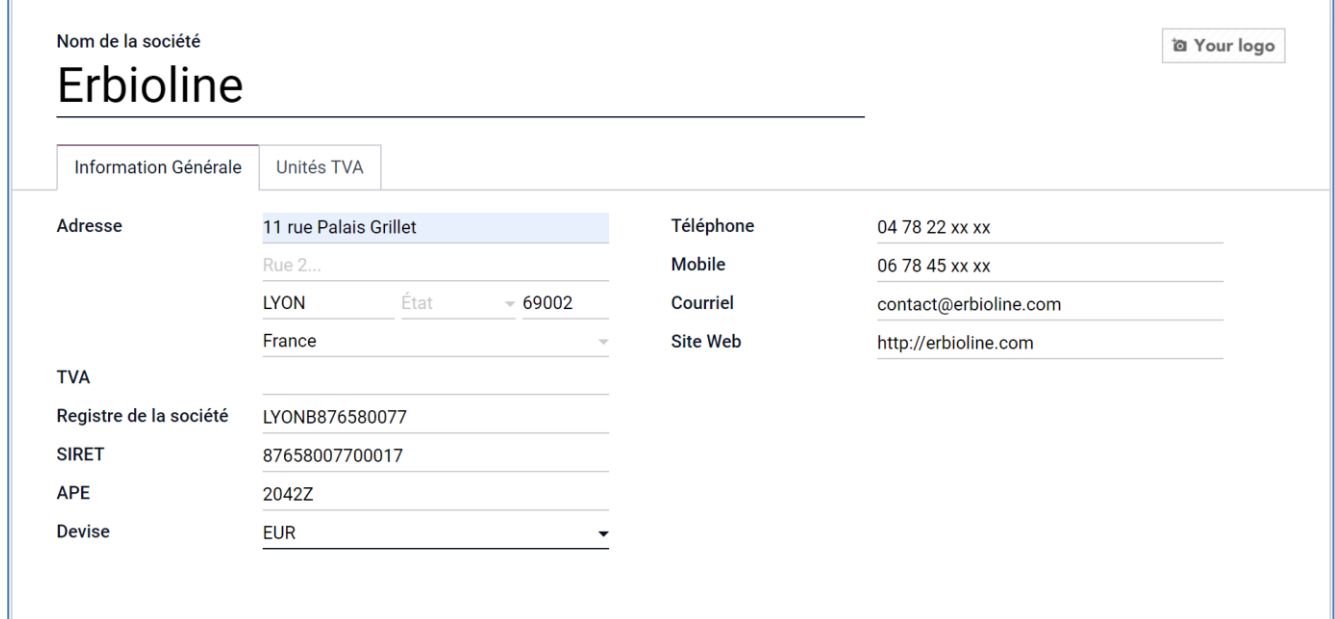

- Cliquez sur le bouton **SAUVER**.

## 2. PARAMETRER LE LOGO

- Cliquez sur la zone **Your logo** puis sur l'outil **Crayon** (Modifier).
- Sélectionnez le dossier source puis l'image à insérer comme logo.
- Cliquez sur le bouton **Ouvrir**.
- **-** Cliquez sur le bouton **SAUVER**.

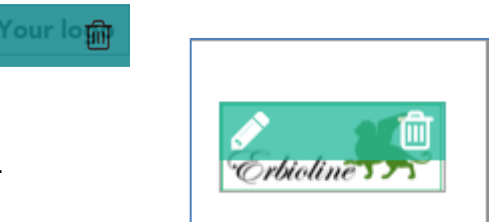

- Cliquez sur le bouton **pour revenir à l'écran d'accueil.** 

## 3. PARAMETRER LA PRESENTATION DES DOCUMENTS

- Activez le module **Configuration**.
- Activez l'onglet **Paramètres généraux** dans le volet gauche.
- Affichez la zone **Sociétés** et cliquez sur le lien ➔ **Configurer la mise en page du document**.
- Paramétrez la mise en forme des documents en sélectionnant l'agencement, la fonte de caractère, la couleur du document, l'arrière-plan, etc.

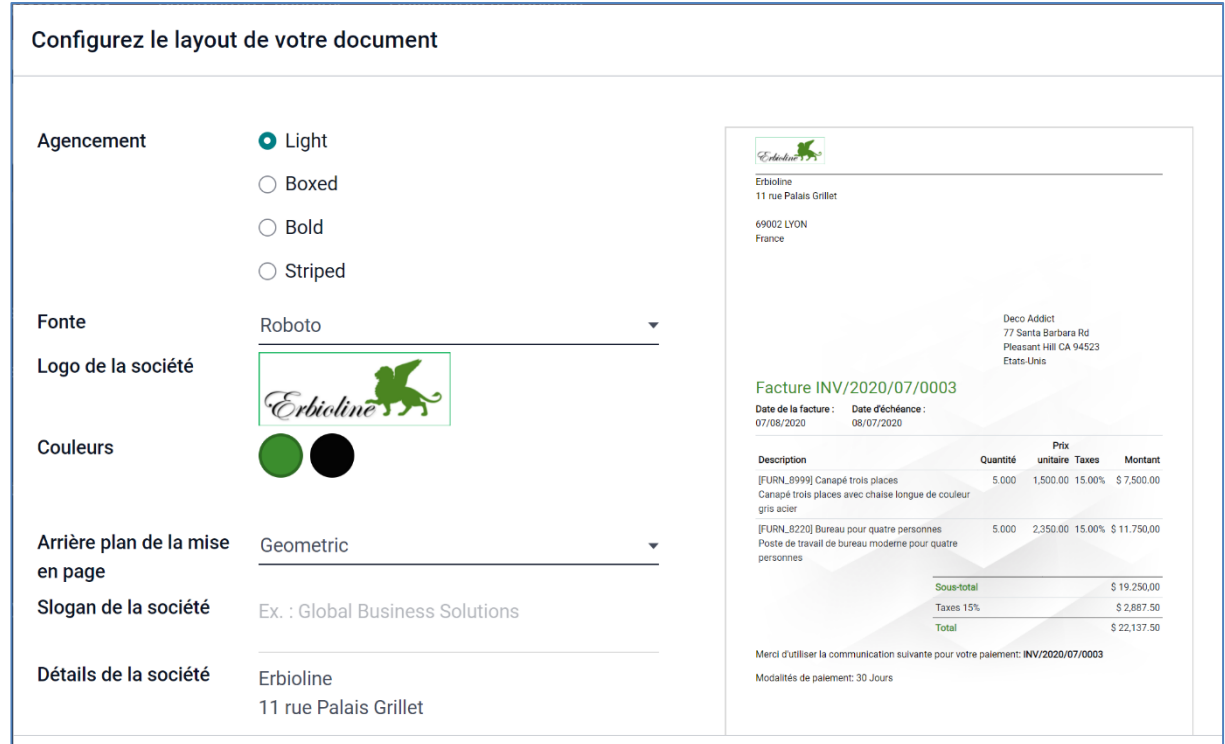

**-** Cliquez sur le bouton **SAUVER**.